# **GARMIN.**

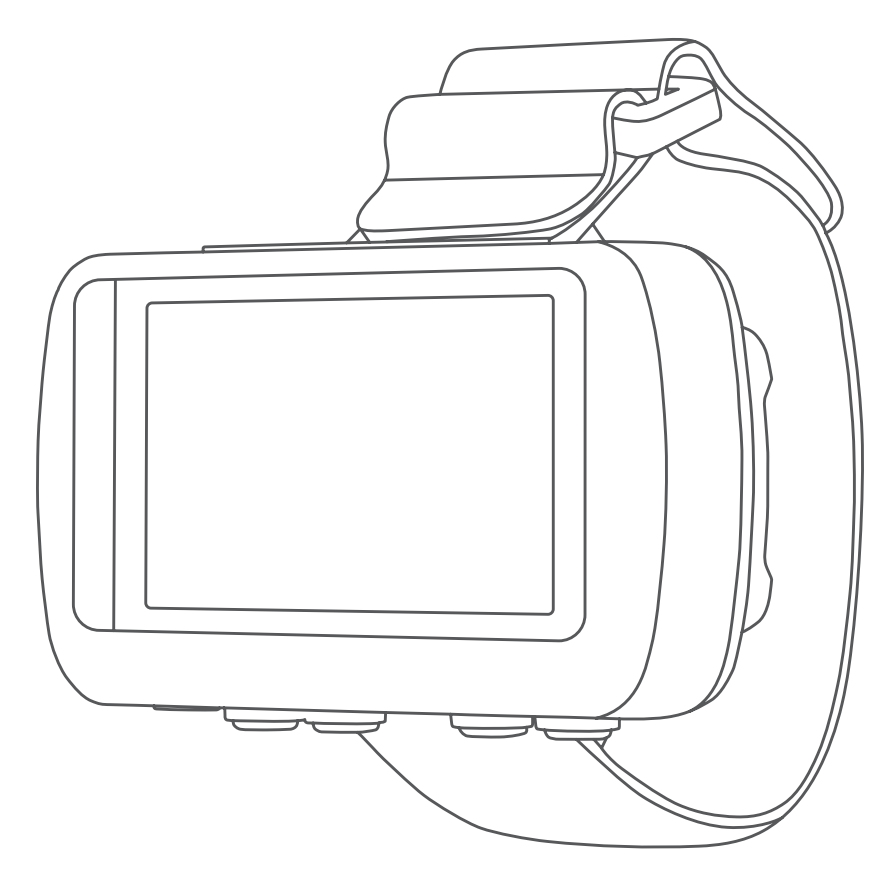

# FORETREX® 601/701 BALLISTIC EDITION

# Manuale Utente

#### © 2017 Garmin Ltd. o sue affiliate

Tutti i diritti riservati. Ai sensi delle norme sul copyright, non è consentito copiare integralmente o parzialmente il presente manuale senza il consenso scritto di Garmin. Garmin si riserva il diritto di modificare o migliorare i prodotti e di apportare modifiche al contenuto del presente manuale senza obbligo di preavviso nei confronti di persone o organizzazioni. Visitare il sito Web [www.garmin.com](http://www.garmin.com) per gli attuali aggiornamenti e ulteriori informazioni sull'uso del prodotto.

Garmin®, il logo Garmin, ANT+®, Foretrex®, TracBack® e VIRB® sono marchi di Garmin Ltd. o delle società affiliate, registrati negli Stati Uniti e in altri Paesi. Garmin Connect™, Garmin Express™ QuickFit® e tempe™ sono marchi di Garmin Ltd. o delle società affiliate. L'uso di tali marchi non è consentito senza consenso esplicito da parte di Garmin.

Applied Ballistics® e Applied Ballistics Elite® sono marchi registrati di Applied Ballistics, LLC. Apple® Mac® sono marchi di Apple Inc., registrati negli Stati Uniti e in altri Paesi. Il marchio e i logo Bluetooth® sono di proprietà di Bluetooth SIG, Inc. e il loro uso da parte di Garmin è concesso su licenza. Windows® è un marchio registrato di Microsoft Corporation negli Stati Uniti e in altri Paesi. Gli altri marchi e nomi commerciali sono di proprietà dei rispettivi titolari.

Questo prodotto è certificato ANT+®. Per un elenco di prodotti compatibili e applicazioni, visitare il sito Web [www.thisisant.com/directory](http://www.thisisant.com/directory).

# **Sommario**

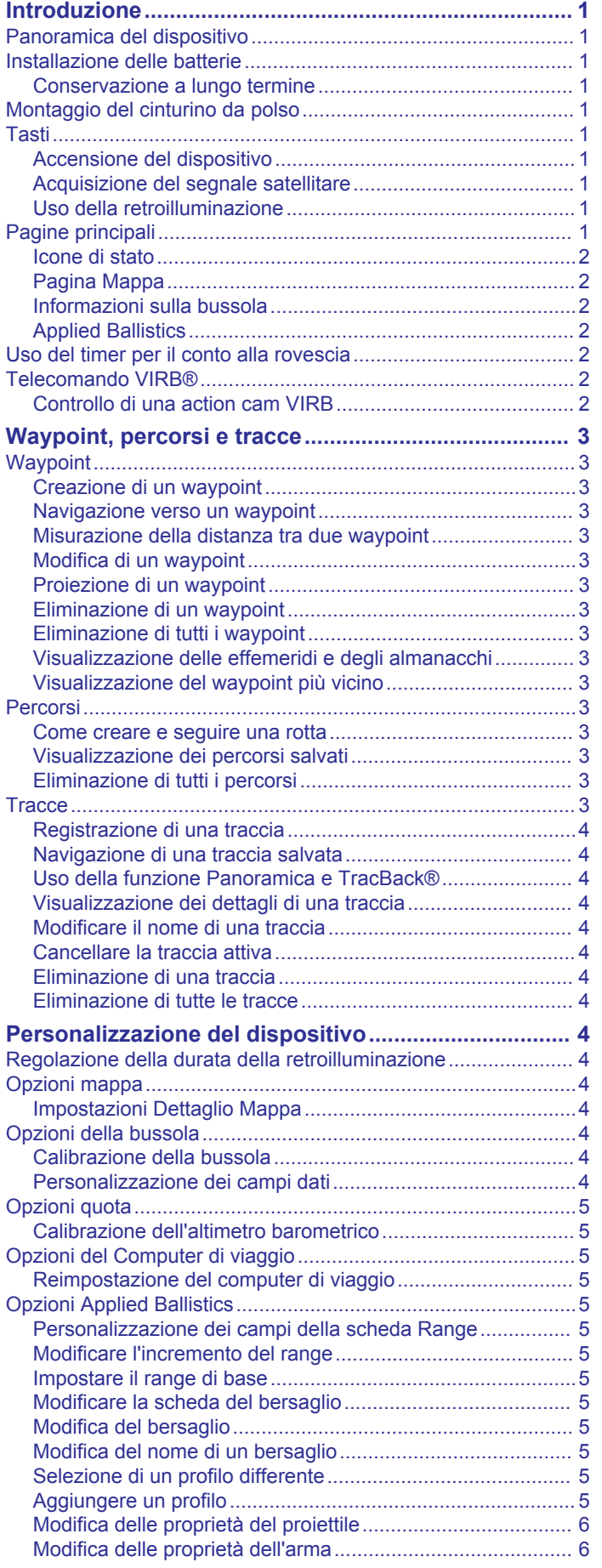

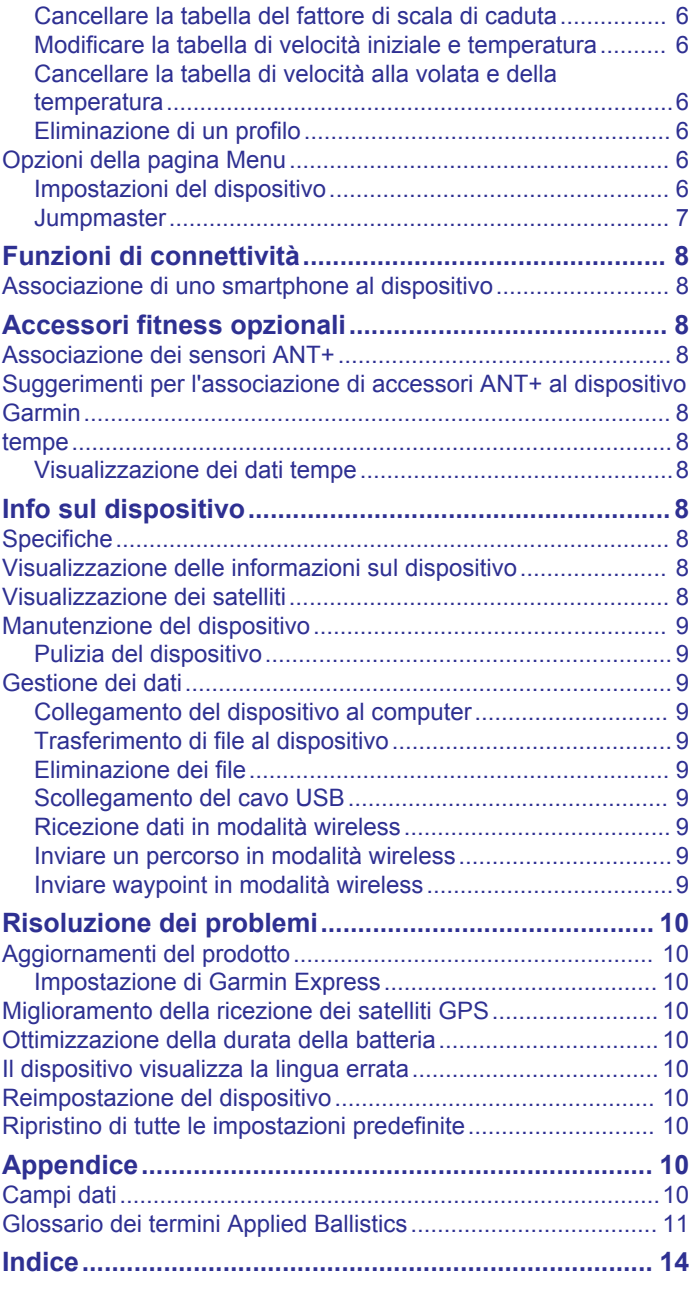

# **Introduzione**

## **AVVERTENZA**

<span id="page-4-0"></span>Per *avvisi sul prodotto e altre informazioni importanti*, consultare la guida inclusa nella confezione del dispositivo.

# **Panoramica del dispositivo**

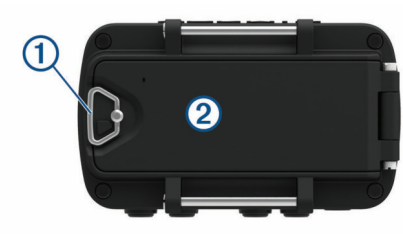

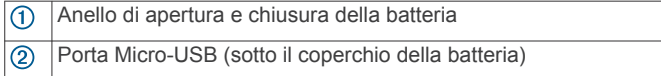

# **Installazione delle batterie**

È possibile utilizzare batterie alcaline, NiMH oppure AAA al litio. Per ottenere risultati ottimali, utilizzare batterie NiMH o al litio.

- **1** Allentare il cinturino in tessuto che copre lo sportello della batteria.
- **2** Ruotare l'anello circolare in senso antiorario, quindi sollevare per aprire lo sportello della batteria.
- **3** Inserire due batterie AAA rispettando la polarità.

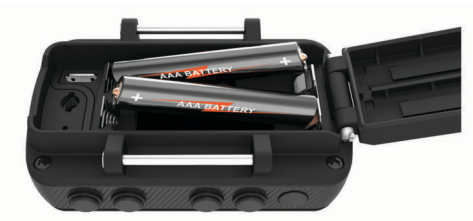

**NOTA:** verificare che la guarnizione e il vano della batteria siano perfettamente puliti.

**4** Chiudere lo sportello della batteria e ruotare il l'anello circolare in senso orario.

## **Conservazione a lungo termine**

Rimuovere le batterie se si prevede di non utilizzare il dispositivo per diversi mesi. La rimozione delle batterie non comporta la perdita dei dati memorizzati.

# **Montaggio del cinturino da polso**

**1** Inserire il cinturino dietro al perno  $\overline{0}$  sulla parte superiore del dispositivo.

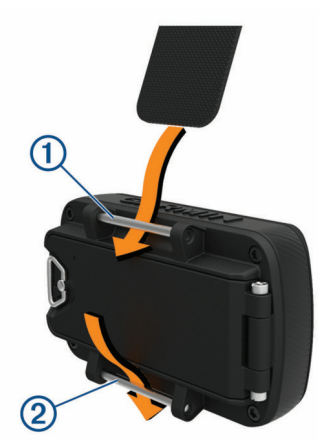

**2** Tirare il cinturino fino a raggiungere la massima lunghezza.

- **3** Inserire il cinturino dietro al perno 2 sulla parte inferiore del dispositivo.
- **4** Se necessario, applicare la prolunga al cinturino da polso.

# **Tasti**

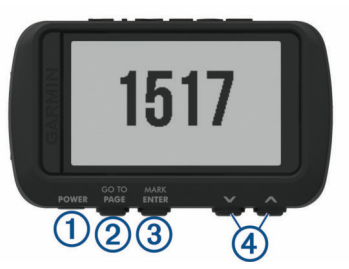

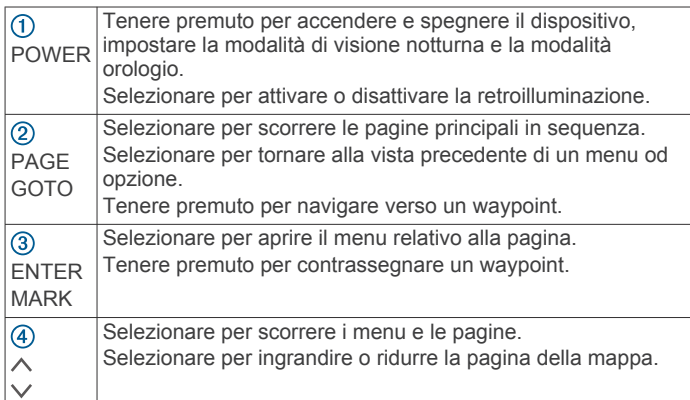

# **Accensione del dispositivo**

Tenere permuto **POWER**.

La prima volta che si accende il dispositivo, si dovrà selezionare la lingua.

## **Acquisizione del segnale satellitare**

Prima di poter utilizzare le funzioni di navigazione GPS, è necessario acquisire i segnali satellitari.

Quando il dispositivo di navigazione viene acceso, il ricevitore GPS si collega con la rete satellitare ed esegue il calcolo della propria posizione. Il tempo necessario per acquisire il segnale dai satelliti e calcolare la posizione varia sulla base di diversi fattori: La visuale libera del cielo, la distanza dall'ultima posizione nota e il tempo trascorso dall'ultimo utilizzo. La prima volta che si accende il dispositivo di navigazione, l'acquisizione dei segnali satellitari potrebbe richiedere alcuni minuti.

- **1** Accendere il dispositivo.
- **2** Attendere che il rilevamento dei satelliti sia completato. L'acquisizione dei segnali satellitari potrebbe richiedere da 30 a 60 secondi. **Indica che il GPS è localizzato.**
- **3** Se necessario, recarsi in un'area all'aperto, lontano da edifici o alberi alti.

# **Uso della retroilluminazione**

**1** Selezionare **POWER**.

La retroilluminazione si attiva per 30 secondi.

**2** Selezionare **POWER** per disattivare la retroilluminazione.

# **Pagine principali**

È possibile selezionare **PAGE** per scorrere le pagine principali. È possibile selezionare **ENTER** per aprire il menu delle impostazioni di ciascuna pagina. È possibile selezionare  $\vee$  o  $\wedge$ per scorrere i menu e le pagine, ingrandire e ridurre la visualizzazione.

**pagina Mappa**: la pagina della mappa mostra la posizione e la direzione sulla mappa (*[Pagina Mappa](#page-5-0)*, pagina 2).

<span id="page-5-0"></span>Durante gli spostamenti, l'icona della posizione si sposta e viene visualizzato un registro traccia (sentiero). Sulla mappa vengono visualizzati nomi e simboli riferiti al waypoint. Il dispositivo ruota automaticamente la mappa durante gli spostamenti in modo tale che i waypoint vengano sempre visualizzati sopra la posizione attuale.

**Pagina Bussola**: La pagina della bussola guida l'utente a destinazione visualizzando una bussola e un indicatore di rilevamento.

Durante la navigazione, la pagina della bussola visualizza il nome del waypoint successivo, la distanza dalla destinazione finale, la velocità e una freccia direzionale nella ghiera della bussola. È possibile seguire la freccia per navigare.

- **Pagina Quota**: La pagina Quota visualizza l'altezza.
- **Computer di viaggio**: Il computer di viaggio visualizza la velocità corrente, media e massima, il contachilometri del viaggio e altre informazioni utili.
- **Pagina Menu**: il menu contiene le impostazioni relative a waypoint, tracce e percorsi, nonché altre opzioni di configurazione.

La pagina del menu visualizza anche l'ora e la data corrente sulla parte superiore dello schermo.

**Pagina Applied Ballistics®** : questa funzione effettua calcoli balistici personalizzati per applicazioni a lungo raggio (*Applied Ballistics*, pagina 2).

**NOTA:** questa funzione è disponibile solo sul dispositivo Foretrex<sup>701.</sup>

## **Icone di stato**

Sulle pagine principali vengono visualizzate le icone di stato. Un'icona lampeggiante indica che il dispositivo sta cercando un segnale. Un'icona fissa indica che il segnale è stato trovato o che il sensore è connesso.

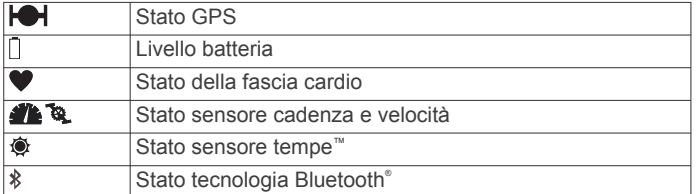

## **Pagina Mappa**

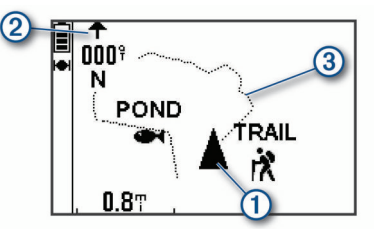

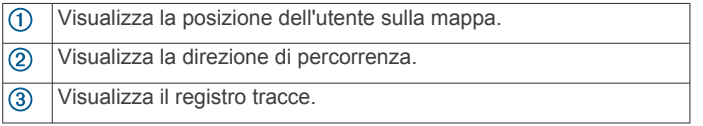

## **Informazioni sulla bussola**

Quando non si è in movimento o si procede a piedi, la bussola elettronica è simile a una bussola magnetica. Se si mantiene una velocità maggiore, ad esempio viaggiando in automobile, la bussola utilizza i segnali GPS per determinare la direzione.

**NOTA:** durante la navigazione, è necessario mantenere la bussola a livello per garantire la massima accuratezza.

# **Applied Ballistics**

**NOTA:** questa funzione è disponibile solo sul dispositivo Foretrex 701.

La funzione Applied Ballistics offre soluzioni di puntamento personalizzate per colpi a lungo raggio basate sulle caratteristiche del fucile, il calibro dei proiettili e le diverse condizioni ambientali. È possibile inserire parametri incluso il vento, la temperatura, l'umidità, la portata e la direzione del colpo.

Questa funzione fornisce le informazioni necessarie per sparare proiettili a lungo raggio, inclusa la sospensione in quota, il vento laterale, la velocità e il tempo di volo. Include anche modelli di trascinamento personalizzati per il tipo di proiettile. Per ulteriori dettagli su questa funzione, visitare il sito Web [appliedballisticsllc.com.](http://appliedballisticsllc.com)

#### *Modifica rapida della condizioni di sparo*

È possibile modificare il range, la traiettoria e le informazioni sul vento.

**1** Nella pagina Applied Ballistics, selezionare **ENTER** > **QUICK EDIT**.

**SUGGERIMENTO:** è possibile selezionare ∨ o ∧ per modificare ciascun valore e selezionare ENTER per spostarsi al campo successivo.

- **2** Posizionarsi controvento per impostare accuratamente l'opzione **DOF** e la direzione del vento.
- **3** Impostare l'opzione **DOF** alla propria traiettoria corrente (manualmente o usando la bussola).
- **4** Impostare la direzione del vento su **DIR 12:00**.
- **5** Selezionare **PAGE** per salvare le impostazioni.

# **Uso del timer per il conto alla rovescia**

Prima di impostare il timer del conto alla rovescia, è necessario abilitare la pagina del timer (*[Impostazioni del dispositivo](#page-9-0)*, [pagina 6](#page-9-0)) e impostare le preferenze per il timer (*[Impostazioni](#page-10-0) del timer*[, pagina 7\)](#page-10-0).

**1** Nella pagina del timer, premere **ENTER** per avviare il timer del conto alla rovescia.

**NOTA:** è possibile selezionare  $\vee$  o  $\wedge$  per modificare l'intervallo di tempo.

- **2** Selezionare **ENTER** per interrompere il timer del countdown. **NOTA:** quando il tempo raggiunge 00:00, è possibile selezionare **ENTER** per usare il timer come cronometro e iniziare il conto in avanti.
- **3** Se necessario, selezionare  $\land$  per ripristinare il timer del conto alla rovescia all'intervallo di tempo originale.

# **Telecomando VIRB®**

La funzione telecomando VIRB consente di controllare la action cam VIRB utilizzando il dispositivo. Visitare il sito Web [www.garmin.com/VIRB](http://www.garmin.com/VIRB) per acquistare una action cam VIRB.

## **Controllo di una action cam VIRB**

Prima di poter utilizzare la funzione telecomando VIRB, è necessario attivare l'impostazione del telecomando sulla action camera VIRB. Per ulteriori informazioni, consultare il *VIRBManuale Utente delle serie*.

- **1** Accendere la fotocamera VIRB.
- **2** Nella pagina del menu del dispositivo Foretrex, selezionare **CONNETTI** > **PAGINA VIRB REMOTE** > **ON** per abilitare la pagina di controllo remoto.
- **3** Selezionare **PAGE** per scorrere fino alla pagina di controllo remoto.
- **4** Attendere che il dispositivo si colleghi all'action cam VIRB.
- **5** Selezionare un'opzione:
	- Per scattare una foto, selezionare **SCATTA FOTO**.
	- Per registrare un video, selezionare **AVVIA REGISTRAZIONE**.

<span id="page-6-0"></span>Viene visualizzato il contatore video sulla schermata Foretrex.

• Per interrompere la registrazione di un video, selezionare **INTERROMPI REGISTRAZ.**.

# **Waypoint, percorsi e tracce**

# **Waypoint**

I waypoint sono posizioni registrate dall'utente e memorizzate nel dispositivo. I waypoint possono contrassegnare la propria posizione, la propria destinazione o i posti dove si è stati. È possibile aggiungere dettagli sulla posizione, ad esempio il nome, la quota e la profondità.

È possibile aggiungere un file .gpx che contiene waypoint trasferendo il file nella cartella GPX (*[Trasferimento di file al](#page-12-0)  [dispositivo](#page-12-0)*, pagina 9).

# **Creazione di un waypoint**

È possibile salvare la posizione corrente come waypoint.

- **1** Tenere premuto **MARK**.
- **2** Se necessario, selezionare  $\vee$  o  $\wedge$  per modificare il simbolo, la quota, la latitudine o la longitudine.
- **3** Selezionare **OK?**.

# **Navigazione verso un waypoint**

- **1** Tenere premuto **GOTO**.
- **2** Selezionare un waypoint.

# *Interruzione della navigazione*

Nella pagina della mappa o della bussola, selezionare **ENTER** > **ARRESTA NAVIGAZIONE**.

## **Misurazione della distanza tra due waypoint**

È possibile misurare la distanza tra due posizioni.

- **1** Dalla pagina della mappa, selezionare **ENTER** > **MISURA DISTANZA**.
- **2** Selezionare **DA:** e selezionare un waypoint di partenza.
- **3** Selezionare **A:** e selezionare un waypoint di arrivo.
- **4** Selezionare **VELOCITÀ STIMATA:**.
- **5** Selezionare **ENTER** per scegliere una cifra.
- **6** Selezionare  $\vee$  o  $\wedge$  per modificare la velocità.
- **7** Selezionare **OK?**.

Appariranno la distanza totale tra i due waypoint e la durata di viaggio stimata.

## **Modifica di un waypoint**

- **1** Dalla pagina del menu, selezionare **WAYPOINT** > **ELENCA TUTTO**.
- **2** Selezionare un waypoint.
- **3** Selezionare  $\vee$  o  $\wedge$  per scorrere il simbolo, la quota, la latitudine o la longitudine.
- **4** Selezionare **ENTER** per modificare il simbolo, la quota, la latitudine o la longitudine.
- **5** Selezionare un'opzione:
	- Per cambiare il simbolo, selezionare il simbolo del waypoint dall'elenco.
	- Per cambiare la quota, la latitudine o la longitudine, seguire le istruzioni visualizzate.

## **Proiezione di un waypoint**

È possibile creare un nuovo waypoint proiettando la distanza e la direzione da un waypoint esistente su una nuova posizione.

- **1** Dalla pagina del menu, selezionare **WAYPOINT** > **ELENCA TUTTO**.
- **2** Selezionare un waypoint.
- **3** Selezionare **OPZIONI** > **PROIETTA**.
- **4** Immettere la distanza.
- **5** Immettere la direzione.
- **6** Selezionare **OK?**.

## **Eliminazione di un waypoint**

- **1** Dalla pagina del menu, selezionare **WAYPOINT** > **ELENCA TUTTO**.
- **2** Selezionare un waypoint.
- **3** Selezionare **ELIMINA** > **SÌ**.

#### **Eliminazione di tutti i waypoint**

Nella pagina del menu, selezionare **IMPOSTAZIONE** > **REIMPOSTA** > **ELIMINA TUTTI I WAYPOINT** > **SÌ**.

**Visualizzazione delle effemeridi e degli almanacchi**

È possibile visualizzare le informazioni astronomiche relative a sole, luna, caccia e pesca.

- **1** Dalla pagina del menu, selezionare **WAYPOINT** > **ELENCA TUTTO**.
- **2** Selezionare un waypoint.
- **3** Selezionare **OPZIONI**.
- **4** Selezionare un'opzione:
	- Per visualizzare le date e gli orari migliori stimati per la caccia e la pesca nella posizione corrente, selezionare **CACCIA/PESCA**.
	- Per visualizzare le informazioni su alba, tramonto, sorgere e calare della luna e sulla fase lunare per una data specifica, selezionare **SOLE/LUNA**.
- **5** Se necessario, selezionare **ENTER** per visualizzare un altro giorno.

#### **Visualizzazione del waypoint più vicino**

È possibile visualizzare i waypoint più vicini alla propria posizione corrente.

Nella pagina del menu, selezionare **WAYPOINT** > **PIÙ VICINO**.

# **Percorsi**

Un percorso è una sequenza di waypoint o di posizioni che conducono alla destinazione finale.

#### **Come creare e seguire una rotta**

- **1** Dalla pagina del menu, selezionare **ROTTE** > **CREA NUOVA**.
- **2** Selezionare **ENTER** per visualizzare l'elenco dei waypoint salvati.
- **3** Selezionare un waypoint da aggiungere alla rotta.
- **4** Ripetere le fasi 2 e 3 finché la rotta non è completata.
- **5** Selezionare **SEGUI**.
- **6** Selezionare un punto di partenza per la navigazione. Vengono visualizzate le informazioni sulla navigazione.

## **Visualizzazione dei percorsi salvati**

- **1** Dalla pagina del menu, selezionare **ROTTE** > **ELENCA TUTTO**.
- **2** Selezionare un percorso.

## **Eliminazione di tutti i percorsi**

Dalla pagina del menu, selezionare **ROTTE** > **ELIMINA TUTTO** > **SÌ**.

# **Tracce**

La traccia è la registrazione del percorso effettuato. Il registro traccia contiene informazioni sui punti del percorso registrato, tra cui orario, posizione e quota per ogni punto.

# <span id="page-7-0"></span>**Registrazione di una traccia**

Il dispositivo crea automaticamente un registro traccia durante gli spostamenti. È possibile salvare queste tracce e utilizzarle in un secondo momento per la navigazione.

- **1** Dalla pagina del menu, selezionare **TRACCE** > **SALVA TRACCIA**.
- **2** Selezionare  $\vee$  o  $\wedge$  per impostare un punto di partenza.
- **3** Selezionare **ENTER**.
- **4** Selezionare  $\vee$  o  $\wedge$  per impostare un punto di arrivo.
- **5** Selezionare **ENTER**.
- **6** Se necessario, selezionare **ENTER** per modificare il nome della traccia.

# **Navigazione di una traccia salvata**

- **1** Dalla pagina del menu, selezionare **TRACCE** > **ELENCO SALVATE**.
- **2** Selezionare una traccia.
- **3** Selezionare **NAVIGA**.

# **Uso della funzione Panoramica e TracBack®**

Durante la navigazione, è possibile utilizzare la funzione TracBack per tornare indietro all'inizio dell'attività. Questo procedimento può essere utile se si cerca il modo di tornare al campo o all'inizio del percorso.

- **1** Dalla pagina del menu, selezionare **TRACCE** > **SCORRI/ TRACBACK**.
- **2** Per scorrere il registro tracce, selezionare  $\vee$  o  $\wedge$ .
- **3** Selezionare **ENTER** per visualizzare ulteriori opzioni.
- **4** Selezionare un'opzione:
	- Per avviare la navigazione della traccia corrente, selezionare **VAI**.
	- Per contrassegnare un waypoint, selezionare **SEGNA**.
	- Per ingrandire e ridurre la visualizzazione, selezionare **ZOOM**, quindi selezionare  $\vee$  o  $\wedge$ .
	- Per tornare indietro all'inizio dell'attività, selezionare **TRACBACK**.

# **Visualizzazione dei dettagli di una traccia**

- **1** Dalla pagina del menu, selezionare **TRACCE** > **ELENCO SALVATE**.
- **2** Selezionare una traccia.
- **3** Selezionare un'opzione:
	- Per visualizzare la traccia sulla mappa, selezionare **MOSTRA MAPPA**.
	- Per visualizzare un grafico elevazione della traccia, selezionare **QUOTA**.

# **Modificare il nome di una traccia**

- **1** Dalla pagina del menu, selezionare **TRACCE** > **ELENCO SALVATE**.
- **2** Selezionare una traccia.
- **3** Selezionare **RINOMINA**.

# **Cancellare la traccia attiva**

Dalla pagina del menu, selezionare **TRACCE** > **CANCELLA TRACCIA** > **SÌ**.

# **Eliminazione di una traccia**

- **1** Dalla pagina del menu, selezionare **TRACCE** > **ELENCO SALVATE**.
- **2** Selezionare una traccia.
- **3** Selezionare **ELIMINA** > **SÌ**.

# **Eliminazione di tutte le tracce**

Dalla pagina del menu, selezionare **TRACCE** > **ELIM TUT SALV** > **SÌ**.

# **Personalizzazione del dispositivo**

# **Regolazione della durata della retroilluminazione**

È possibile ridurre la durata della retroilluminazione per ottimizzare quella della batteria.

- **1** Nel menu principale, selezionare **IMPOSTAZIONE** > **SCHERMO** > **TIMEOUT ILLUMINAZIONE**.
- **2** Selezionare  $\vee$  o  $\wedge$  per impostare il tempo di spegnimento automatico della retroilluminazione.

# **Opzioni mappa**

Nella pagina della mappa, selezionare **ENTER**.

- **SCORRI REGISTRO TRACCE:** consente di utilizzare ∨ o ∧ per scorrere il registro tracce e visualizzare ulteriori opzioni (*Uso della funzione Panoramica e TracBack®* , pagina 4).
- **CANC REG TRACCIA**: consente di eliminare il registro tracce registrato.

**MISURA DISTANZA**: consente di misurare la distanza tra due waypoint (*[Misurazione della distanza tra due waypoint](#page-6-0)*, [pagina 3](#page-6-0)).

- **DETTAGLIO MAPPA**: consente di impostare le preferenze della mappa (*Impostazioni Dettaglio Mappa*, pagina 4).
- **NASCONDI INFO STATO**: consente di nascondere e mostrare le icone di stato sulla pagina della mappa, ad esempio il livello di carica della batteria e lo stato del GPS.

# **Impostazioni Dettaglio Mappa**

Dalla pagina della mappa, selezionare **ENTER** > **DETTAGLIO MAPPA**.

- **ORIENTAMENTO MAPPA**: consente di regolare la visualizzazione della mappa sulla pagina. L'opzione NORD IN ALTO mostra il nord nella parte superiore della pagina. L'opzione TRACCIA SU consente di visualizzare la direzione del viaggio corrente nella parte superiore della schermata.
- **TRACCIA ATTIVA**: mostra o nasconde la traccia attiva sulla mappa.

**WAYPOINT**: mostra o nasconde i waypoint sulla mappa.

# **Opzioni della bussola**

Nella pagina della bussola, selezionare **ENTER**.

- **CALIBRAZIONE BUSSOLA**: consente di calibrare la bussola elettronica (*Calibrazione della bussola*, pagina 4).
- **MODIFICA CAMPI**: consente di personalizzare i campi dati sulla pagina della bussola (*Personalizzazione dei campi dati*, pagina 4).

# **Calibrazione della bussola**

Il dispositivo è dotato di una bussola elettronica a 3 assi. Calibrare la bussola dopo lunghi spostamenti, in caso di cambiamento della temperatura o di sostituzione delle batterie.

- **1** Nella pagina della bussola, selezionare **ENTER** > **CALIBRAZIONE BUSSOLA** > **START**.
- **2** Seguire le istruzioni visualizzate sullo schermo.

# **Personalizzazione dei campi dati**

È possibile personalizzare i campi dati visualizzati sulle pagine bussola, computer di viaggio e Applied Ballistics.

**SUGGERIMENTO:** potrebbe essere necessario modificare i campi dati per visualizzare i dati dei sensori connessi, ad esempio le letture di una fascia cardio o di un sensore tempe.

- <span id="page-8-0"></span>**1** Selezionare una pagina con campi dati.
- **2** Selezionare **ENTER** > **MODIFICA CAMPI**.
- **3** Selezionare il campo dati da sostituire.
- **4** Selezionare il nuovo campo dati.

# **Opzioni quota**

Nella pagina della quota, selezionare **ENTER**.

**TRACCIA SU TEMPO**: consente di visualizzare i cambiamenti di quota che si verificano in un periodo di tempo.

**TRACCIA SU DISTANZA**: consente di visualizzare i cambiamenti di quota che si verificano su una distanza.

**ZOOM QUOTA**: imposta la scala della quota.

**VEDI PUNTI**: abilita i punti dei dati sulla pagina della quota.

# **Calibrazione dell'altimetro barometrico**

È possibile calibrare manualmente l'altimetro barometrico se si conosce la quota o la pressione barometrica corretta.

- **1** Raggiungere una posizione in cui la quota o la pressione barometrica siano note.
- **2** Nella pagina menu, selezionare **IMPOSTAZIONE** > **ALTIMETRO** > **CALIBRAZIONE ALTIMETRO**.
- **3** Seguire le istruzioni visualizzate sullo schermo.

# **Opzioni del Computer di viaggio**

Nella pagina del computer di viaggio, selezionare **ENTER**.

- **MODIFICA CAMPI**: consente di personalizzare i campi dati sulla pagina del computer di viaggio (*[Personalizzazione dei campi](#page-7-0)  dati*[, pagina 4](#page-7-0)).
- **AZZERA DATI VIAGGIO**: consente di reimpostare i dati del viaggio e di quota (*Reimpostazione del computer di viaggio*, pagina 5).

# **Reimpostazione del computer di viaggio**

Per informazioni accurate sul viaggio, è possibile reimpostare le informazioni di viaggio e quota prima di iniziare un nuovo viaggio.

Nella pagina del menu, selezionare **IMPOSTAZIONE** > **REIMPOSTA** > **AZZERA DATI VIAGGIO** > **SÌ**.

# **Opzioni Applied Ballistics**

**NOTA:** questa funzione è disponibile solo sul dispositivo Foretrex 701.

Nella pagina Applied Ballistics, selezionare **ENTER**.

- **QUICK EDIT**: consente di modificare rapidamente il range, la traiettoria e le informazioni sul vento (*[Modifica rapida della](#page-5-0) [condizioni di sparo](#page-5-0)*, pagina 2).
- **RANGE CARD**: consente di visualizzare la quota e il vento laterale sulla base dei parametri immessi dall'utente. È possibile cambiare i campi (*Personalizzazione dei campi della scheda Range*, pagina 5), modificare l'incremento del range (*Modificare l'incremento del range*, pagina 5), e impostare il range di base (*Impostare il range di base*, pagina 5).
- **TARGET CARD**: consente di visualizzare il range, la quota e il vento laterale per dieci bersagli sulla base dei parametri immessi dall'utente. È possibile modificare i valori e il nome del bersaglio (*Modificare la scheda del bersaglio*, pagina 5).
- **ENVIRONMENT**: consente di personalizzare le condizioni atmosferiche relative all'ambiente circostante. È possibile inserire valori personalizzati, usare il valore di pressione del sensore interno del dispositivo, o usare il valore di temperatura del sensore tempe collegato.
- **TARGET**: consente di personalizzare le condizioni per colpo a lungo raggio per il proprio bersaglio attuale. È possibile

modificare il bersaglio selezionato e personalizzare le condizioni per un massimo di dieci bersagli (*Modifica del bersaglio*, pagina 5).

- **PROFILE**: consente di personalizzare le proprietà dell'arma (*[Modifica delle proprietà dell'arma](#page-9-0)*, pagina 6), le proprietà dei proiettili (*[Modifica delle proprietà del proiettile](#page-9-0)*, [pagina 6](#page-9-0)), e le unità di misura. È possibile modificare il profilo selezionato (*Selezione di un profilo differente*, pagina 5) e aggiungere profili aggiuntivi (*Aggiungere un profilo*, pagina 5).
- **CHANGE FIELDS**: consente di personalizzare i campi dati sulla pagina Applied Ballistics (*[Personalizzazione dei campi dati](#page-7-0)*, [pagina 4](#page-7-0)).
- **SETUP**: consente di modificare le unità di misura per la pagina Applied Ballistics.

# **Personalizzazione dei campi della scheda Range**

- **1** Nella pagina Applied Ballistics, selezionare **ENTER** > **RANGE CARD** > **ENTER** > **CHANGE FIELDS**.
- **2** Selezionare  $\vee$  o  $\wedge$  per scorrere i campi disponibili.
- **3** Selezionare **ENTER** per salvare la propria selezione e spostarsi al campo successivo.
- **4** Selezionare **PAGE** per salvare le modifiche.

# **Modificare l'incremento del range**

- **1** Nella pagina Applied Ballistics, selezionare **ENTER** > **RANGE CARD** > **ENTER** > **RANGE INCREMENT**.
- **2** Seguire le istruzioni visualizzate sullo schermo.

# **Impostare il range di base**

- **1** Nella pagina Applied Ballistics, selezionare **ENTER** > **RANGE CARD** > **ENTER** > **BASE RANGE**.
- **2** Seguire le istruzioni visualizzate sullo schermo.

# **Modificare la scheda del bersaglio**

- **1** Nella pagina Applied Ballistics, selezionare **ENTER** > **TARGET CARD**.
- **2** Selezionare **ENTER** > **QUICK EDIT**.
- **3** Selezionare  $\vee$  o  $\wedge$ , quindi selezionare **ENTER** per modificare un bersaglio.
- **4** Selezionare **ENTER** per modificare le informazioni relative al bersaglio.

# **Modifica del bersaglio**

- **1** Nella pagina Applied Ballistics, selezionare **ENTER** > **TARGET** > **TARGET** > **CHANGE TARGET**.
- **2** Selezionare un bersaglio.

Vengono visualizzate le condizioni per colpo a lungo raggio per il bersaglio selezionato.

# **Modifica del nome di un bersaglio**

Nella pagina Applied Ballistics, selezionare **ENTER** > **TARGET** > **TARGET** > **EDIT NAME**.

# **Selezione di un profilo differente**

- **1** Nella pagina Applied Ballistics, selezionare **ENTER** > **PROFILE**.
- **2** Selezionare il profilo corrente. Viene visualizzato un elenco di profili.
- **3** Selezionare un profilo.
- **4** Selezionare **CHANGE PROFILE**.
	- Vengono visualizzate le proprietà dell'arma e dei proiettili per il profilo selezionato.

# **Aggiungere un profilo**

È possibile aggiungere un file .pro che contiene informazioni sul profilo trasferendo il file nella cartella AB del dispositivo (*[Trasferimento di file al dispositivo](#page-12-0)*, pagina 9).

- <span id="page-9-0"></span>**1** Nella pagina Applied Ballistics, selezionare **ENTER** > **PROFILE**.
- **2** Selezionare il profilo corrente.

Viene visualizzato un elenco di profili.

- **3** Selezionare **+ PROFILE**.
- **4** Selezionare un'opzione:
	- Per personalizzare le proprietà del proiettile, selezionare **BULLET PROPERTIES** (*Modifica delle proprietà del proiettile*, pagina 6).
	- Per personalizzare le proprietà dell'arma, selezionare **GUN PROPERTIES** (*Modifica delle proprietà dell'arma*, pagina 6).

# **Modifica delle proprietà del proiettile**

- **1** Nella pagina Applied Ballistics, selezionare **ENTER** > **PROFILE** > **BULLET PROPERTIES**.
- **2** Selezionare un'opzione:
	- Per inserire automaticamente le proprietà del proiettile dal database dei proiettili Applied Ballistics, selezionare **BULLET DATABASE** e selezionare il calibro del proiettile, il produttore, il proiettile e la curva di trascinamento.

**NOTA:** è possibile selezionare il calibro del proiettile per cercare un elenco di proiettili con quel calibro. Alcuni nomi di proiettili non corrispondono al calibro effettivo del proiettile. Ad esempio, un proiettile 300 Win Mag ha un calibro effettivo di ,308.

• Per inserire manualmente le proprietà del proiettile se questo non è presente nell'apposito database, selezionare o per scorrere ciascun campo e selezionare **ENTER**  per modificare i valori.

**NOTA:** è possibile reperire tali informazioni sul sito Web del produttore dei proiettili.

# **Modifica delle proprietà dell'arma**

- **1** Nella pagina Applied Ballistics, selezionare **ENTER** > **PROFILE** > **GUN PROPERTIES**.
- 2 Selezionare  $\vee$  o  $\wedge$  per passare da un campo all'altro e selezionare **ENTER** per modificare i valori.
- **3** Selezionare un'opzione:
	- Per calibrare la velocità iniziale, selezionare **CALIBRATE MUZZLE VELOCITY**, inserire il range e la caduta reale, quindi selezionare **USE**.

**NOTA:** Garmin® consiglia di calibrare la velocità iniziale prima del fattore di scala di caduta. La calibrazione della velocità iniziale fornisce una soluzione più accurata nel regime supersonico per la propria arma da fuoco.

• Per calibrare il fattore di scala di caduta, selezionare **CALIBRATE DSF**, inserire il range e la caduta reale, quindi selezionare **USE**.

**NOTA:** la calibrazione del fattore di scala di caduta fornisce una soluzione più accurata nel regime transonico per la propria arma da fuoco.

- **4** Selezionare **VIEW DSF TABLE** per analizzare la tabella del fattore di scala di caduta sulla base delle velocità mach e dei valori del fattore di scala di caduta calibrati.
- **5** Selezionare **MV-TEMP TABLE** per analizzare le regolazioni della velocità iniziale in base alla temperatura ambiente.

# **Cancellare la tabella del fattore di scala di caduta**

La tabella dei fattori di scala di caduta viene popolata dopo la calibrazione del fattore di scala di caduta. Se necessario, è possibile reimpostare i valori della tabella sullo zero.

Nella pagina Applied Ballistics, selezionare **ENTER** > **PROFILE** > **GUN PROPERTIES** > **VIEW DSF TABLE** > **ENTER** > **CLEAR DSF TABLE**.

# **Modificare la tabella di velocità iniziale e temperatura**

- **1** Nella pagina Applied Ballistics, selezionare **ENTER** > **PROFILE** > **GUN PROPERTIES** > **MV-TEMP TABLE** > **ENTER** > **EDIT**.
- **2** Selezionare  $\vee$  o  $\wedge$  per scorrere ciascun campo.
- **3** Selezionare **ENTER** per modificare i valori.

# **Cancellare la tabella di velocità alla volata e della temperatura**

La tabella di velocità alla volata e di temperatura viene popolata dopo la calibrazione della velocità alla volata. Se necessario, è possibile reimpostare i valori della tabella sullo zero.

Nella pagina Applied Ballistics, selezionare **ENTER** > **PROFILE** > **GUN PROPERTIES** > **MV-TEMP TABLE** > **ENTER** > **CLEAR MV-TEMP**.

# **Eliminazione di un profilo**

- **1** Nella pagina Applied Ballistics, selezionare **ENTER** > **PROFILE**.
- **2** Selezionare il profilo corrente.

Viene visualizzato un elenco di profili.

- **3** Selezionare un profilo.
- **4** Selezionare **DELETE PROFILE**.

# **Opzioni della pagina Menu**

- **WAYPOINT**: consente di creare un nuovo waypoint, elencare tutti i waypoint oppure visualizzare il waypoint più vicino alla posizione.
- **TRACCE**: consente di gestire le tracce salvate.
- **ROTTE**: consente di creare un nuovo percorso, elencare tutti i percorsi ed eliminare tutti i percorsi.
- **IMPOSTAZIONE**: consente di personalizzare il dispositivo (*Impostazioni del dispositivo*, pagina 6).
- **CONNETTI**: consente la connessione a dispositivi Garmin e ANT+® sensori compatibili (*[Accessori fitness opzionali](#page-11-0)*, [pagina 8](#page-11-0)).
- **TELEFONO**: consente l'associazione di uno smartphone al proprio dispositivo (*[Associazione di uno smartphone al](#page-11-0) [dispositivo](#page-11-0)*, pagina 8).
- **GPS**: mostra l'intensità del segnale satellitare o la visualizzazione dei satelliti (*[Visualizzazione dei satelliti](#page-11-0)*, [pagina 8](#page-11-0)).
- **JUMPMASTER**: consente di selezionare il tipo di salto (*[Jumpmaster](#page-10-0)*, pagina 7).

# **Impostazioni del dispositivo**

Nella pagina Menu, selezionare **IMPOSTAZIONE**.

**APPLIED BALLISTICS**: consente di personalizzare le condizioni atmosferiche relative all'ambiente, le condizioni di sparo per il bersaglio, le proprietà dell'arma e dei proiettili per il proprio profilo e le unità di misura per la pagina Applied Ballistics (*[Opzioni Applied Ballistics](#page-8-0)*, pagina 5).

**NOTA:** questa funzione è disponibile solo sul dispositivo Foretrex 701.

- **ORA**: impostare il dispositivo per visualizzare l'ora in formato 12 ore, 24 ore o formato militare; quindi impostare il fuso orario per il dispositivo. L'opzione AUTOMATICA consente al dispositivo di impostare automaticamente il fuso orario in base alla posizione GPS.
- **TIMER**: abilita la pagina del timer e consente di impostare le preferenze del timer (*[Impostazioni del timer](#page-10-0)*, pagina 7).
- **SCHERMO**: regola il timeout retroilluminazione e il contrasto dello schermo.
- **UNITÀ**: imposta il formato posizione, map datum e le unità di misura utilizzate nel dispositivo.
- <span id="page-10-0"></span>**DIREZIONE**: imposta la visualizzazione della bussola e il riferimento nord, e consente di calibrare manualmente la bussola (*[Calibrazione della bussola](#page-7-0)*, pagina 4). L'opzione AUTOMATICO consente al dispositivo di calibrare automaticamente la bussola. L'opzione OFF spegne la bussola.
- **SISTEMA**: consente di impostare le preferenze per il sistema (*Impostazioni del sistema*, pagina 7).
- **TRACCE**: consente di impostare le preferenze per le tracce (*Impostazioni delle tracce*, pagina 7).
- **ROTTE**: consente di impostare la transizione da un punto del percorso a quello successivo. L'opzione DISTANZA consente di dirigersi verso il punto successivo del percorso quando ci si trova a una determinata distanza dal punto corrente.
- **MAPPA**: consente di impostare le preferenze della mappa (*Impostazioni della mappa*, pagina 7).
- **ALTIMETRO**: consente la calibrazione automatica e manuale dell'altimetro (*[Calibrazione dell'altimetro barometrico](#page-8-0)*, [pagina 5\)](#page-8-0).
- **REIMPOSTA**: consente di reimpostare i dati di viaggio (*[Reimpostazione del computer di viaggio](#page-8-0)*, pagina 5), eliminare tutti i waypoint (*[Eliminazione di tutti i waypoint](#page-6-0)*, [pagina 3\)](#page-6-0), e reimpostare le impostazioni predefinite del dispositivo (*[Ripristino di tutte le impostazioni predefinite](#page-13-0)*, [pagina 10\)](#page-13-0).
- **INFO FORETREX**: consente visualizzare le informazioni sul dispositivo, come ad esempio l'ID unità, la versione software, informazioni sulla regolamentazione e la licenza d'uso (*[Visualizzazione delle informazioni sul dispositivo](#page-11-0)*, [pagina 8\)](#page-11-0).

#### *Impostazioni del timer*

Dal menu principale, selezionare **IMPOSTAZIONE** > **TIMER**.

- **MOSTRA PAGINA TIMER?**: consente di attivare la pagina del timer.
- **CONTO ALLA ROVESCIA DA:**: consente di impostare l'incremento di tempo per il timer del conto alla rovescia. È possibile utilizzare l'opzione CONTA FINO per utilizzare il timer come fosse un cronometro.
- **AL TERMINE:**: consente di impostare il timer per l'interruzione, il conteggio normale o la ripetizione dopo la scadenza del tempo.
- **TONO SCADENZA:**: consente di impostare un avviso audio alla scadenza del tempo.
- **TONO INTERVALLO:**: consente di impostare un avviso audio alla scadenza del tempo di intervallo.

#### *Impostazioni del sistema*

Nella pagina del menu, selezionare **IMPOSTAZIONE** > **SISTEMA**.

- **MODO GPS**: consente di impostare il sistema satellitare su GPS, GPS + GLONASS, GPS + GALILEO, ULTRATRAC o DEMO (GPS disattivato). Con l'opzione ULTRATRAC i punti traccia e i dati del sensore vengono registrati con meno frequenza.
- **WAAS**: consente di attivare il sistema per utilizzare Wide Area Augmentation System/European Geostationary Navigation Overlay Service (WAAS/EGNOS).
- **SEGNALE ACUSTICO**: consente di impostare il segnale acustico affinché si attivi per i toni dei tasti e per i messaggi o solo per i messaggi.
- **BATTERIA**: consente di modificare il tipo di batteria AAA in uso.
- **LINGUA**: consente di impostare la lingua del testo del dispositivo.
- **INTERFACCIA**: consente di utilizzare la porta USB del dispositivo con la maggior parte dei programmi di mappatura

compatibili con NMEA® 0183, creando una porta seriale virtuale.

**INFO PROP**: consente di immettere informazioni sul proprietario, come il nome e impostare la visualizzazione all'accensione del dispositivo.

#### *Impostazioni delle tracce*

Nella pagina del menu, selezionare **IMPOSTAZIONE** > **TRACCE**.

- **REGISTRAZIONE**: consente di attivare la registrazione delle tracce.
- **INTERVALLO DI REGISTRO**: consente di impostare il metodo e la velocità di registrazione del registro tracce. Utilizzare l'opzione DISTANZA per inserire la distanza tra i punti della traccia registrata. Utilizzare l'opzione ORA per inserire il tempo tra i punti della traccia registrata. È possibile utilizzare l'opzione AUTOMATICO per registrare automaticamente i punti della traccia in base al livello di risoluzione selezionato.
- **RISOLUZIONE**: consente di impostare la frequenza di registrazione dei punti della traccia. Una risoluzione più alta registra punti con più frequenza e crea una traccia più dettagliata, ma riempie più rapidamente il registro tracce.
- **SOVRASCRIVI SE PIENO**: indica che i punti traccia vengono sovrascritti quando la memoria del dispositivo è piena.

#### *Impostazioni della mappa*

Nella pagina del menu, selezionare **IMPOSTAZIONE** > **MAPPA**.

- **ORIENTAMENTO MAPPA**: consente di regolare la visualizzazione della mappa sulla pagina. L'opzione NORD IN ALTO mostra il nord nella parte superiore della pagina. L'opzione TRACCIA SU consente di visualizzare la direzione del viaggio corrente nella parte superiore della schermata.
- **ZOOM AUTOMATICO**: consente di impostare automaticamente il livello di zoom per un uso ottimale della mappa. Quando questa impostazione è disattivata, è necessario ingrandire o ridurre la visualizzazione manualmente.
- **VAI A LINEA**: consente di impostare il comportamento dell'indicatore visualizzato sulla mappa. RILEVAMENTO punta nella direzione della destinazione. PERCORSO indica la posizione in relazione alla linea di percorso che conduce alla destinazione.

#### **Jumpmaster**

#### **AVVERTENZA**

La funzione Jumpmaster è stata progettato per essere utilizzata solo da paracadutisti esperti. Non utilizzare la funzione Jumpmaster come altimetro principale per il paracadutismo. L'immissione di informazioni non corrette relative al lancio può causare lesioni gravi o morte.

Per il calcolo del punto di lancio ad alta quota (HARP), la funzione Jumpmaster si attiene alle istruzioni in ambito militare. Il dispositivo rileva automaticamente il punto da cui hai saltato al punto d'impatto desiderato (DIP) attraverso il barometro e la bussola elettronica.

#### *Tipi di lancio*

La funzione jumpmaster consente di impostare il tipo di lancio su uno dei tre tipi seguenti: HAHO, HALO o Statico. Il tipo di lancio selezionato determina quali sono le informazioni di configurazione aggiuntive necessarie. Per tutti i tipi di lancio, le quote di lancio e apertura vengono misurate in piedi al di sopra del livello del suolo (AGL).

**HAHO**: high Altitude High Opening (Alta Altitudine Alta Apertura). Il jumpmaster esegue un lancio a una quota molto elevata e apre il paracadute a una quota elevata. È necessario impostare un DIP e una quota di lancio di almeno 1.000 piedi. Si suppone che la quota di lancio sia la stessa della quota di apertura. I valori comuni per una quota di lancio variano da 12.000 a 24.000 piedi AGL.

- <span id="page-11-0"></span>**HALO**: high Altitude Low Opening (Alta Altitudine Bassa Apertura). Il jumpmaster esegue un lancio a una quota molto elevata e apre il paracadute a una quota bassa. Le informazioni richieste sono le stesse del tipo di lancio HAHO con l'aggiunta di una quota di apertura. La quota di apertura non può essere maggiore della quota di lancio. I valori comuni della quota di apertura variano da 2.000 a 6.000 piedi AGL.
- **STATICO**: si suppone che la velocità e la direzione del vento siano costanti per tutta la durata del lancio. La quota di lancio deve essere di almeno 1.000 piedi.

# **Funzioni di connettività**

Le funzioni di connettività sono disponibili per il dispositivo Foretrex quando questo è connesso a uno smartphone compatibile mediante la tecnologia wireless Bluetooth. Alcune funzioni richiedono l'installazione dell'app Garmin Connect™ Mobile sullo smartphone connesso. Per ulteriori informazioni, visitare il sito Web [www.garmin.com/apps](http://www.garmin.com/apps).

- **Notifiche del telefono**: consente di visualizzare le notifiche e i messaggi del telefono sul dispositivo Foretrex.
- **Aggiornamenti software**: consente di aggiornare il software del dispositivo.

# **Associazione di uno smartphone al dispositivo**

Per utilizzare le funzioni di connettività del dispositivo Foretrex è necessario associarlo direttamente dall'app Garmin Connect anziché dalle impostazioni Bluetooth sullo smartphone.

- **1** Mantenere lo smartphone compatibile a una distanza massima di 10 m (33 piedi) dal dispositivo.
- **2** Nella pagina del menu del dispositivo, selezionare **TELEFONO** > **ASSOCIA TELEFONO**.
- **3** Dall'app store sullo smartphone, installare e aprire l'app Garmin Connect.
- **4** Attenersi alle istruzioni riportate nell'app per completare il processo di associazione.

# **Accessori fitness opzionali**

Con il dispositivo, è possibile utilizzare accessori fitness opzionali, inclusa fascia cardio o sensore cadenza. Tali accessori utilizzano la tecnologia wireless ANT+ per inviare dati al dispositivo.

Per poter utilizzare l'accessorio fitness con il dispositivo, è necessario installarlo attenendosi alle istruzioni fornite.

# **Associazione dei sensori ANT+**

Per poter effettuare l'associazione è necessario indossare la fascia cardio o installare il sensore.

L'associazione è il collegamento di sensori wireless ANT+, ad esempio una fascia cardio, con il dispositivo.

**1** Posizionare il dispositivo entro la portata di 3 m (10 piedi) dal sensore.

**NOTA:** mantenersi a 10 m (30 piedi) da altri sensori ANT+ durante l'associazione.

- **2** Nella pagina menu, selezionare **CONNETTI**.
- **3** Selezionare il sensore.
- **4** Selezionare **CERCA NUOVO**.

Una volta associato il sensore al dispositivo, lo stato del sensore passa da RICERCA a CONNESSO.

# **Suggerimenti per l'associazione di accessori ANT+ al dispositivo Garmin**

- Verificare che l'accessorio ANT+ sia compatibile con il dispositivo Garmin.
- Prima di associare l'accessorio ANT+ al dispositivo Garmin, allontanarsi 10 m (33 piedi) da altri accessori ANT+.
- Posizionare il dispositivo Garmin nella portata di 3 m (10 piedi) dall'accessorio ANT+.
- Dopo la prima associazione, il dispositivo Garmin riconosce automaticamente l'accessorio ANT+ ogni volta che questo viene attivato. Questa procedura viene eseguita automaticamente all'accensione del dispositivo Garmin e richiede solo alcuni secondi quando gli accessori sono attivati e funzionano correttamente.
- Una volta associato, il dispositivo Garmin riceve i dati solo dall'accessorio e l'utente può avvicinarsi agli altri accessori.

# **tempe**

tempe è un sensore di temperatura wireless ANT+. Il sensore può essere fissato a un cinturino o a un passante, in modo che sia a contatto con l'aria aperta e, pertanto, fornisca dati sulla temperatura costanti e precisi. È necessario associare tempe al dispositivo per visualizzare i dati sulla temperatura del tempe.

## **Visualizzazione dei dati tempe**

Quando si visualizzano i dati tempe per la prima volta, è necessario completare queste attività per personalizzare il dispositivo e i campi dati.

- **1** Associare il sensore tempe (*Associazione dei sensori ANT+*, pagina 8).
- **2** Personalizzare i campi dati per visualizzare i dati della temperatura (*[Personalizzazione dei campi dati](#page-7-0)*, pagina 4).

# **Info sul dispositivo**

# **Specifiche**

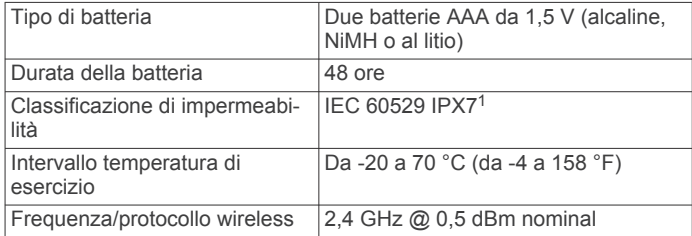

# **Visualizzazione delle informazioni sul dispositivo**

È possibile visualizzare l'ID unità, le informazioni sul software e sulle normative.

- **1** Dalla pagina del menu, selezionare **IMPOSTAZIONE** > **INFO FORETREX**.
- 2 Selezionare  $\vee$ .

# **Visualizzazione dei satelliti**

Nella pagina Satellite viene visualizzata la posizione corrente, le posizioni dei satelliti e la potenza del segnale. Per ulteriori informazioni sul GPS, visitare il sito Web [www.garmin.com](http://www.garmin.com/aboutGPS) [/aboutGPS.](http://www.garmin.com/aboutGPS)

**1** Nella pagina del menu, selezionare **GPS**.

Le barre rappresentano la potenza di ciascun segnale satellitare ricevuto (il numero di satelliti viene visualizzato sotto ogni barra). Le barre bianche indicano che è in corso la

<sup>&</sup>lt;sup>1</sup> Il dispositivo resiste all'esposizione accidentale all'acqua fino a 1 m per 30 min. Per ulteriori informazioni, visitare il sito Web [www.garmin.com/waterrating.](http://www.garmin.com/waterrating)

<span id="page-12-0"></span>raccolta dati. Le barre fisse indicano che il dispositivo ha acquisito i segnali satellitari.

- **2** Selezionare **ENTER** per attivare la visuale del cielo.
- Viene visualizzata la posizione dei satelliti dai quali vengono ricevuti i segnali.

# **Manutenzione del dispositivo**

#### *AVVISO*

Prima di provare a rimuovere la batteria, leggere attentamente le istruzioni riportate nel Manuale Utente.

Evitare urti eccessivi e utilizzare il prodotto con cura per non ridurne la durata.

Sciacquare accuratamente il dispositivo con acqua dolce dopo l'esposizione a cloro, acqua salata, creme solari, cosmetici, alcool o altri prodotti chimici corrosivi. L'esposizione prolungata a queste sostanze può danneggiare il corpo del dispositivo.

Non utilizzare oggetti acuminati per pulire il dispositivo.

Evitare l'uso di detergenti chimici, solventi e insettifughi che possono danneggiare i componenti e le rifiniture in plastica.

Asciugare sempre il dispositivo dopo averlo pulito o utilizzato e riporlo in un luogo fresco e asciutto.

Non conservare il dispositivo in ambienti in cui potrebbe essere esposto a temperature estreme per un periodo prolungato, al fine di evitare danni permanenti.

# **Pulizia del dispositivo**

- **1** Pulire il dispositivo con un panno imbevuto di una soluzione detergente non aggressiva.
- **2** Asciugarlo.

Dopo la pulizia, lasciare asciugare completamente il dispositivo.

**SUGGERIMENTO:** per ulteriori informazioni, visitare il sito Web [www.garmin.com/fitandcare](http://www.garmin.com/fitandcare).

# **Gestione dei dati**

**NOTA:** il dispositivo non è compatibile con Windows® 95, 98, Me, Windows NT<sup>®</sup> e Mac<sup>®</sup> OS 10.3 e versioni precedenti.

## **Collegamento del dispositivo al computer**

È possibile utilizzare il dispositivo Foretrex come un dispositivo di archiviazione di massa USB collegandola al computer con un cavo USB.

- **1** Ruotare l'anello circolare in senso antiorario, quindi sollevare per aprire lo il coperchio posteriore.
- **2** Inserire il connettore più piccolo del cavo USB nella porta USB del dispositivo.
- **3** Collegare l'estremità più grande del cavo USB alla porta USB del computer.
- **4** Selezionare **SÌ** per attivare la modalità di archiviazione di massa.

Il dispositivo viene visualizzato come unità rimovibile in **Risorse del computer** sui computer Windows e come volume installato sui computer Mac.

# **Trasferimento di file al dispositivo**

**1** Collegare il dispositivo al computer.

Sui computer Windows, il dispositivo viene visualizzato come unità rimovibile o come dispositivo portatile. Sui computer Mac, il dispositivo viene visualizzato come volume installato.

**NOTA:** in alcuni computer dotati di più unità di rete, è possibile che le unità del dispositivo non vengano visualizzate correttamente. Per informazioni sulle modalità di collegamento delle unità, fare riferimento alla documentazione del sistema operativo.

**2** Sul computer, aprire la cartella da cui si desidera copiare i file.

- **3** Selezionare un file.
- **4** Selezionare **Modifica** > **Copia**.
- **5** Aprire il dispositivo portatile, l'unità o il volume per il dispositivo.
- **6** Cercare una cartella.
- **7** Selezionare **Modifica** > **Incolla**.

Il file viene visualizzato nell'elenco dei file nella memoria del dispositivo.

## **Eliminazione dei file**

## *AVVISO*

Se non si è certi della funzione di un file, non eliminarlo. La memoria del dispositivo contiene file di sistema importanti che non devono essere eliminati.

- **1** Aprire l'unità o il volume **Garmin**.
- **2** Se necessario, aprire una cartella o un volume.
- **3** Selezionare un file.
- **4** Premere il tasto **Canc** sulla tastiera.

**NOTA:** se si utilizza un computer Apple® è necessario svuotare la cartella Cestino per rimuovere completamente i file.

# **Scollegamento del cavo USB**

Se il dispositivo è collegato al computer come unità o volume rimovibile è necessario scollegarlo dal computer in modo sicuro per evitare perdite di dati. Se il dispositivo è collegato al computer Windows come dispositivo portatile, non è necessario scollegarlo in modo sicuro.

- **1** Eseguire un'operazione:
	- Per i computer Windows, selezionare l'icona di **rimozione sicura dell'hardware** nella barra delle applicazioni e selezionare il dispositivo.
	- Per i computer Apple, selezionare il dispositvo, quindi selezionare **File** > **Espelli**.
- **2** Scollegare il cavo dal computer.

# **Ricezione dati in modalità wireless**

Per ricevere i dati in modalità wireless è necessario trovarsi entro la distanza di 3 m (10 piedi) da un dispositivo Garmin compatibile.

Il dispositivo è in grado di ricevere waypoint e percorsi quando collegato a un dispositivo Garmin compatibile.

#### Dalla pagina del menu, selezionare **CONNETTI** > **RICEZIONE WIRELESS**.

Quando viene rilevato un dispositivo Garmin compatibile, lo stato varia da CONNESSIONE a RICEZIONE DATI. Una volta ricevuti i dati, lo stato passa a TRASFERIMENTO COMPLETATO.

## **Inviare un percorso in modalità wireless**

Per poter inviare un percorso in modalità wireless, è necessario trovarsi entro la distanza di 3 m (10 piedi) da un dispositivo Garmin compatibile.

- **1** Dalla pagina del menu, selezionare **ROTTE** > **ELENCA TUTTO**.
- **2** Selezionare un percorso.
- **3** Selezionare **INVIA**.

# **Inviare waypoint in modalità wireless**

Per poter inviare un waypoint in modalità wireless, è necessario trovarsi entro la distanza di 3 m (10 piedi) da un dispositivo Garmin compatibile.

- **1** Dalla pagina del menu, selezionare **WAYPOINT** > **ELENCA TUTTO**.
- **2** Selezionare un waypoint.

# **Ripristino di tutte le impostazioni predefinite**

**Risoluzione dei problemi**

# <span id="page-13-0"></span>**Aggiornamenti del prodotto**

Sul computer, installare Garmin Express™ ([www.garmin.com](http://www.garmin.com/express) [/express](http://www.garmin.com/express)). Sullo smartphone, installare l'app Garmin Connect Mobile.

Ciò consente di accedere in modo semplice a questi servizi per i dispositivi Garmin.

- Aggiornamenti software
- Caricamenti dati su Garmin Connect
- Registrazione del prodotto

# **Impostazione di Garmin Express**

- **1** Collegare il dispositivo al computer usando un cavo USB.
- **2** Visitare il sito Web [www.garmin.com/express.](http://www.garmin.com/express)
- **3** Seguire le istruzioni visualizzate sullo schermo.

# **Miglioramento della ricezione dei satelliti GPS**

- Sincronizzare di frequente il dispositivo sull'account Garmin Connect:
	- Collegare il dispositivo a un computer tramite il cavo USB e all'applicazione Garmin Express.
	- Sincronizzare il dispositivo sull'app Garmin Connect Mobile mediante lo smartphone Bluetooth.

Mentre è connesso all'account Garmin Connect, il dispositivo scarica diversi giorni di dati satellitari, consentendo la localizzazione rapida dei segnali satellitari.

- Recarsi con il dispositivo in un'area all'aperto, lontano da edifici o alberi alti.
- Rimanere immobili per alcuni minuti.

# **Ottimizzazione della durata della batteria**

È possibile aumentare la durata della batteria in vari modi.

- Usare batterie di qualità.
- Ridurre la durata della retroilluminazione (*[Impostazioni del](#page-9-0) [dispositivo](#page-9-0)*, pagina 6).
- Disattivare il segnale acustico (*[Impostazioni del sistema](#page-10-0)*, [pagina 7\)](#page-10-0).
- Disattivare la bussola quando non è in uso (*[Impostazioni del](#page-9-0) [dispositivo](#page-9-0)*, pagina 6).

# **Il dispositivo visualizza la lingua errata**

È possibile cambiare la selezione della lingua del dispositivo nel caso in cui sia stata selezionata accidentalmente la lingua errata.

- **1** Nella pagina del menu, selezionare  $\vee$  per tre volte.
- **2** Selezionare **ENTER**.
- **3** Selezionare  $\vee$  cinque volte.
- **4** Selezionare **ENTER**.
- **5** Selezionare  $\vee$  quattro volte.
- **6** Selezionare **ENTER**.
- **7** Selezionare la lingua.

# **Reimpostazione del dispositivo**

Se il dispositivo non risponde è possibile reimpostarlo. Questa operazione non comporta la cancellazione dei dati o delle impostazioni.

Tenere premuto **POWER** per 10 secondi.

È possibile ripristinare tutte le impostazioni ai valori predefiniti. Nella pagina del menu, selezionare **IMPOSTAZIONE** > **REIMPOSTA** > **RISPRISTINA PREDEFINITI** > **SÌ**.

# **Appendice**

# **Campi dati**

**ALBA**: l'ora dell'alba in base alla posizione GPS.

- **ASCESA MAX**: il rateo di ascesa massimo espresso in piedi o metri al minuto dall'ultima reimpostazione.
- **ASC TOT**: la quota totale percorsa in salita durante l'attività o dall'ultima reimpostazione.
- **BAROMETRO**: la pressione corrente calibrata.
- **CADENZA**: ciclismo. Il numero di rotazioni complete della pedivella. Perché vengano visualizzati questi dati, il dispositivo deve essere collegato a un accessorio di rilevazione della cadenza.
- **CNTKM PAR**: una registrazione della distanza percorsa dall'ultima reimpostazione.
- **CONTACH.**: una registrazione della distanza percorsa per tutti i viaggi. Il totale non viene cancellato durante la reimpostazione dei dati di viaggio.
- **DEST FIN**: l'ultimo punto del percorso o della corsa.
- **DIREZIONE**: la direzione verso cui ci si sta muovendo.
- **DISCESA MAX**: il rateo di discesa massimo espresso in piedi o metri al minuto dall'ultima reimpostazione.
- **DISC TOT**: la quota totale percorsa in discesa durante l'attività o dall'ultima reimpostazione.

**DIST FIN**: la distanza rimanente alla destinazione finale. È necessario avviare la navigazione per visualizzare questi dati.

**DIST PROS**: la distanza rimanente al waypoint successivo del percorso. È necessario avviare la navigazione per visualizzare questi dati.

**FREQ. CARD.**: la frequenza cardiaca in battiti al minuto (bpm). Il dispositivo deve essere collegato a una fascia cardio compatibile.

**FUORI PERC.**: la distanza a destra o sinistra di allontanamento dal percorso originale di viaggio. È necessario avviare la navigazione per visualizzare questi dati.

**MED ASCESA**: la distanza verticale media di ascesa dall'ultima reimpostazione.

- **MED DISCESA**: la distanza verticale media della discesa dall'ultima reimpostazione.
- **MEDIA MOV**: la velocità media di movimento per l'attività corrente.
- **OAP FIN**: l'ora del giorno in cui si prevede di raggiungere la destinazione finale (regolata in base all'ora locale della destinazione). È necessario avviare la navigazione per visualizzare questi dati.

**OAP PROSS**: l'ora del giorno in cui si prevede di raggiungere il waypoint successivo lungo il percorso (regolata in base all'ora locale del waypoint). È necessario avviare la navigazione per visualizzare questi dati.

- **ORA**: l'ora del giorno in base alle impostazioni della posizione e dell'ora correnti (formato, fuso orario, ora legale).
- **PERCORSO**: la direzione dalla posizione iniziale a una destinazione. Il percorso può essere visualizzato come pianificato o impostato. È necessario avviare la navigazione per visualizzare questi dati.

**PRESS AMB**: la pressione ambientale non calibrata.

- <span id="page-14-0"></span>**PROS DEST**: il punto successivo del percorso. È necessario avviare la navigazione per visualizzare questi dati.
- **QUOTA**: la quota della posizione corrente sopra o sotto il livello del mare.
- **QUOTA MAX**: la quota massima raggiunta dall'ultima reimpostazione.
- **QUOTA MIN**: la quota più bassa raggiunta dall'ultima reimpostazione.
- **RATEO PL.**: il rateo di planata necessario per la discesa dalla posizione corrente alla quota di destinazione. È necessario avviare la navigazione per visualizzare questi dati.
- **RATEO PLAN**: il rapporto tra distanza orizzontale percorsa e la variazione della distanza verticale.
- **RILEVAMENTO**: la direzione dalla posizione corrente a una destinazione. È necessario avviare la navigazione per visualizzare questi dati.
- **SVOLTA**: la differenza di angolazione (in gradi) tra il rilevamento della destinazione e il percorso corrente. S indica di girare a sinistra. D indica di girare a destra. È necessario avviare la navigazione per visualizzare questi dati.
- **TE MAX**: la temperatura massima registrata nelle ultime 24 ore da un sensore di temperatura compatibile.
- **TEM FERMO**: una registrazione del tempo trascorso restando fermi dall'ultima reimpostazione.
- **TEM MIN**: la temperatura minima registrata nelle ultime 24 ore da un sensore della temperatura compatibile.
- **TEMPERATURA**: la temperatura dell'aria. La temperatura del corpo influisce sul sensore della temperatura. Il dispositivo deve essere collegato a un sensore tempe affinché questi dati vengano visualizzati.
- **TEMPO MOV**: il tempo totale in movimento per l'attività corrente.
- **TEMPO TOTALE**: una registrazione del tempo totale trascorso in movimento e restando fermi dall'ultima reimpostazione.
- **TPP FIN**: il tempo rimanente previsto per il raggiungimento della destinazione finale. È necessario avviare la navigazione per visualizzare questi dati.
- **TPP PROSS**: il tempo rimanente previsto per il raggiungimento del waypoint successivo sul percorso. È necessario avviare la navigazione per visualizzare questi dati.
- **TRAMONTO**: l'ora del tramonto in base alla posizione GPS.
- **VEL. GEN.**: la velocità media per l'attività corrente, incluse le velocità in movimento e in sosta.
- **VELOCITÀ**: la massima velocità raggiunta dall'ultima reimpostazione.
- **VELOCITÀ**: l'attuale velocità di marcia.
- **VEL VER DES**: il rateo di ascesa o discesa rispetto ad una quota predefinita. È necessario avviare la navigazione per visualizzare questi dati.
- **VEL VERT**: il rateo di ascesa o discesa nel tempo.
- **VERSO ROTTA**: la direzione in cui muoversi per tornare indietro sul percorso. È necessario avviare la navigazione per visualizzare questi dati.
- **VMG**: la velocità con cui ci si avvicina a una destinazione lungo una rotta. È necessario avviare la navigazione per visualizzare questi dati.

# **Glossario dei termini Applied Ballistics**

**NOTA:** la funzione Applied Ballistics è disponibile esclusivamente sul dispositivo Foretrex 701.

## *Campi della soluzione di applicazione*

**DOF**: la direzione del colpo, con il nord a 0 gradi e l'est a 90 gradi. Campo di immissione.

**SUGGERIMENTO:** è possibile utilizzare la bussola per impostare questo valore puntando la parte superiore del dispositivo verso la direzione del colpo. Il valore corrente della bussola viene visualizzato nel campo DOF. Selezionare ENTER per utilizzare questo valore. È possibile immettere manualmente un valore selezionando  $\vee$  o  $\wedge$ .

**NOTA:** l'opzione DOF viene utilizzata soltanto per il calcolo dell'effetto Coriolis. Se si spara a un bersaglio da una distanza inferiore a 1.000 iarde, questo campo di immissione è facoltativo.

- **ELEVATION**: la porzione verticale della soluzione di puntamento, visualizzata in milliradianti (mil) o in minuti d'angolo (MOA).
- **RNG**: la distanza dal bersaglio, visualizzata in iarde o in metri. Campo di immissione.
- **W 1/2**: la velocità del vento 1, la velocità del vento 2 e la direzione del vento. Ad esempio, se la direzione del vento corrisponde a DIR 9:00, il vento soffia da sinistra a destra come mostrato dall'arma da fuoco. Campo di immissione.

**NOTA:** il campo Velocità del vento 2 è facoltativo. Utilizzare sia la velocità del vento 1 sia la velocità del vento 2 non è un modo efficace per conoscere le diverse velocità del vento a distanze differenti tra l'utente e il bersaglio. L'utilizzo di questi campi è un modo per isolare i valori del vento e calcolare i valori minimi e massimi del vento laterale per la soluzione.

- **WINDAGE 1**: la porzione orizzontale della soluzione di puntamento basata sulla velocità del vento 1 e la direzione del vento, visualizzata in milliradianti (mil) o in minuti d'angolo (MOA).
- **WINDAGE 2**: la porzione orizzontale della soluzione di puntamento basata sulla velocità del vento 2 e la direzione del vento, visualizzata in milliradianti (mil) o in minuti d'angolo (MOA).

## *Ulteriori campi di immissione*

- **AERO JUMP**: il valore della soluzione di quota attribuita al salto aerodinamico. Il salto aerodinamico è la deviazione verticale del proiettile causata dal vento trasversale. In assenza di vento trasversale o di valori del vento, questo valore è zero.
- **COS INCL**: il coseno dell'angolo di inclinazione rispetto al bersaglio.
- **DROP**: la caduta totale del proiettile in traiettoria, visualizzata in pollici.
- **H COR EFFECT**: l'effetto orizzontale Coriolis. L'effetto orizzontale Coriolis è il valore della soluzione di vento laterale attribuito all'effetto Coriolis. Questo viene sempre calcolato dal dispositivo, sebbene l'impatto sia minimo se il colpo non viene sparato da lunga distanza.
- **LEAD**: la correzione orizzontale necessaria per colpire un bersaglio che si muove a destra o sinistra a una certa velocità.

**SUGGERIMENTO:** quando viene inserita la velocità del bersaglio, il dispositivo scompone in fattori il vento laterale necessario in un valore totale di vento laterale sulla pagina Applied Ballistics.

- **MAX ORD**: l'ordinata massima. L'ordinata massima è l'altezza massima sopra all'asse della canna che un proiettile può raggiungere in traiettoria.
- **MAX ORD RNG**: il range nel quale il proiettile raggiunge la sua ordinata massima.
- **REM ENERGY**: la potenza rimanente del proiettile all'impatto con il bersaglio, visualizzata in piedi per libbra (ft. lbf) o in joule (J).
- **SPIN DRIFT**: il valore della soluzione di vento laterale attribuita allo spindrift (deriva giroscopica). Ad esempio, nell'emisfero settentrionale, la traiettoria di un proiettile sparato da una

canna con rigatura destrorsa devierà sempre leggermente verso destra.

**TOF**: il tempo di volo, che indica il tempo richiesto da un proiettile per raggiungere il bersaglio in un dato range.

- **V COR EFFECT**: l'effetto verticale Coriolis. L'effetto verticale Coriolis è il valore della soluzione di quota attribuito all'effetto Coriolis. Questo viene sempre calcolato dal dispositivo, sebbene l'impatto sia minimo se il colpo non viene sparato da lunga distanza.
- **VEL MACH**: la velocità stimata del proiettile all'impatto con il bersaglio, visualizzata come fattore di velocità mach.
- **VELOCITY**: la velocità stimata del proiettile all'impatto con il bersaglio.

#### *Campi ambientali*

**AMB/STN PRESSURE**: la pressione ambientale (stazione). La pressione ambientale non viene regolata per rappresentare la pressione sul livello del mare (barometrica). La pressione ambientale è un dato necessario per la soluzione di applicazione balistica. Campo di immissione.

**SUGGERIMENTO:** è possibile inserire manualmente questo valore oppure selezionare l'opzione USE CURRENT PRESSURE per utilizzare il valore di pressione del sensore interno del dispositivo.

- **HUMIDITY**: la percentuale di umidità nell'aria. Campo di immissione.
- **LATITUDE**: la posizione orizzontale sulla superficie terrestre. I valori negativi sono sotto l'Equatore. I valori negativi sono sopra l'Equatore. Questo valore viene utilizzato per calcolare la deriva Coriolis orizzontale e verticale. Campo di immissione.

**SUGGERIMENTO:** è possibile selezionare l'opzione USE CURRENT POSITION per utilizzare le coordinate GPS del dispositivo.

**NOTA:** l'opzione LATITUDE viene utilizzata soltanto per il calcolo dell'effetto Coriolis. Se si spara a un bersaglio da una distanza inferiore a 1.000 iarde, questo campo di immissione è facoltativo.

**TEMPERATURE**: la temperatura nella posizione corrente. Campo di immissione.

**SUGGERIMENTO:** è possibile inserire manualmente la lettura della temperatura da un sensore tempe connesso o da un'altra sorgente di temperatura. Questo campo non si aggiorna automaticamente se il dispositivo è connesso a un sensore tempe.

- **WIND DIRECTION**: la direzione di provenienza del vento. Ad esempio un vento DIR 9:00 soffia da sinistra a destra. Campo di immissione.
- **WIND SPEED 1**: la velocità del vento utilizzata nella soluzione di applicazione. Campo di immissione.
- **WIND SPEED 2**: una velocità del vento aggiuntiva e opzionale utilizzata nella soluzione di applicazione. Campo di immissione.

**SUGGERIMENTO:** è possibile utilizzare due velocità del vento per calcolare una soluzione di vento laterale che contenga un valore alto e uno basso. Il vento laterale effettivo da applicare al colpo deve rientrare in questo range di valori.

## *Campi del bersaglio*

**DIRECTION OF FIRE**: la direzione del colpo, con il nord a 0 gradi e l'est a 90 gradi. Campo di immissione.

**NOTA:** l'opzione DIRECTION OF FIRE viene utilizzata soltanto per il calcolo dell'effetto Coriolis. Se si spara a un bersaglio da una distanza inferiore a 1.000 iarde, questo campo di immissione è facoltativo.

**INCLINATION**: l'angolo di inclinazione del colpo. Un valore negativo indica un colpo in discesa. Un valore positivo indica un colpo in salita. La soluzione di applicazione moltiplica la porzione verticale della soluzione per il coseno dell'angolo di inclinazione per calcolare la soluzione regolata in base a un colpo in salita o in discesa. Campo di immissione.

- **RANGE**: la distanza dal bersaglio, visualizzata in iarde o metri. Campo di immissione.
- **SPEED**: la velocità del bersaglio in movimento, visualizzata in miglia orarie (mph) o in chilometri orari (km/h). Un valore negativo indica un bersaglio che si muove verso sinistra. Un valore positivo indica un bersaglio che si muove verso destra. Campo di immissione.

#### *Campi del profilo, Proprietà dei proiettili*

**BALLISTIC COEFFICIENT**: il coefficiente balistico del produttore del proiettile in uso. Campo di immissione.

**SUGGERIMENTO:** quando si utilizza una delle curve di trascinamento personalizzate del Applied Ballistics, il coefficiente balistico visualizza il valore 1.000.

**BULLET DIAMETER**: il diametro del proiettile misurato pollici. Campo di immissione.

**NOTA:** il diametro del proiettile varia dal nome comune della circonferenza. Ad esempio, un proiettile 300 Win Mag ha un diametro effettivo di ,308 pollici.

- **BULLET LENGTH**: la lunghezza del proiettile misurata in pollici. Campo di immissione.
- **BULLET WEIGHT**: il peso del proiettile misurato in grani. Campo di immissione.
- **DRAG CURVE**: la curva di trascinamento personalizzata del Applied Ballistics o dei modelli di proiettile standard G1 o G7. Campo di immissione.

**NOTA:** la maggior parte dei proiettili dei fucili a lunga distanza si avvicina allo standard G7.

#### *Campi del profilo, Proprietà dell'arma*

- **HORIZONTAL SIGHT SCALE FACTOR**: un moltiplicatore lineare importante per il ridimensionamento orizzontale. Non tutti i mirini per fucile tracciano perfettamente, pertanto la soluzione balistica richiede una correzione per ridimensionarsi in base allo specifico mirino. Ad esempio, se una torretta viene spostata di 10 mil ma l'impatto è 9 mil, la scala della visuale è 0,9. Campo di immissione.
- **MUZZLE VELOCITY**: la velocità del proiettile quando lascia la volata. Campo di immissione.

**NOTA:** questo campo è necessario affinché la soluzione di applicazione esegua calcoli precisi. Calibrando la velocità alla volata, questo campo può essere aggiornato automaticamente per una soluzione di applicazione più precisa.

- **OUTPUT UNITS**: consente di impostare le unità di misura in uscita. Un milliradiante (mil) è 3,438 pollici a 10 iarde. Un minuto d'angolo (MOA) è 1.047 pollici a 100 iarde.
- **SIGHT HEIGHT**: la distanza dall'asse centrale della canna del fucile all'asse centrale del mirino. Campo di immissione.

**SUGGERIMENTO:** questo valore può essere determinato con facilità misurandolo dalla parte superiore dell'otturatore al centro della torretta di deviazione e aggiungendo metà del diametro dell'otturatore.

**TWIST RATE**: la distanza necessaria alla rigatura della canna per compiere una rotazione completa. La rigatura dell'arma viene spesso fornita dal produttore dell'arma o della canna. Campo di immissione.

**VERTICAL SIGHT SCALE FACTOR**: un moltiplicatore lineare importante per il ridimensionamento verticale. Non tutti i mirini per fucile tracciano perfettamente, pertanto la soluzione balistica richiede una correzione per ridimensionarsi in base allo specifico mirino. Ad esempio, se una torretta viene spostata di 10 mil ma l'impatto è 9 mil, la scala della visuale è 0,9. Campo di immissione.

- **ZERO HEIGHT**: una modifica facoltativa all'impatto a quota zero. Viene spesso utilizzata quando si aggiunge un silenziatore o si utilizza un carico subsonico. Ad esempio, se si aggiunge un silenziatore e il proiettile colpisce il bersaglio più in alto di 1 pollice del previsto, il valore ZERO HEIGHT è 1 pollice. Quando si rimuove il silenziatore questo valore deve essere impostato su zero. Campo di immissione.
- **ZERO OFFSET**: una modifica facoltativa all'impatto con vento laterale zero. Viene spesso utilizzata quando si aggiunge un silenziatore o si utilizza un carico subsonico. Ad esempio, se si aggiunge un silenziatore e il proiettile colpisce il bersaglio a 1 pollice a sinistra dall'impatto previsto, il valore ZERO OFFSET è -1 pollice. Quando si rimuove il silenziatore questo valore deve essere impostato su zero. Campo di immissione.
- **ZERO RANGE**: il range di azzeramento dell'arma. Campo di immissione.

#### *Campi del profilo, Proprietà dell'arma, Calibrazione della velocità alla volata*

**ENTER RANGE**: la distanza dalla volata al bersaglio. Campo di immissione.

**SUGGERIMENTO:** è necessario inserire un valore il più vicino possibile al range suggerito nella soluzione di applicazione. Si tratta del range in cui il proiettile rallenta a Mach 1.2 e inizia ad accedere al range transonico.

**ENTER TRUE DROP**: la distanza effettiva di caduta del proiettile in traiettoria, visualizzata in milliradianti (mil) o minuti d'angolo (MOA). Campo di immissione.

#### *Campi del profilo, Proprietà dell'arma, Calibrazione del fattore di scala di caduta*

**ENTER RANGE**: il range di applicazione. Campo di immissione.

**SUGGERIMENTO:** questo valore deve rientrare nel 90% del range di applicazione suggerito nella soluzione di applicazione. I valori inferiori all'80% del range suggerito non forniranno una regolazione valida.

**ENTER TRUE DROP**: la distanza effettiva di caduta del proiettile quando sparato entro un range specifico, visualizzata in milliradianti (mil) o minuti d'angolo (MOA). Campo di immissione.

# **Indice**

## <span id="page-17-0"></span>**A**

accessori **[8](#page-11-0)** allenamento **[8](#page-11-0)** altimetro **[5](#page-8-0)** associazione Sensori ANT+ **[8](#page-11-0)** smartphone **[8](#page-11-0)**

# **B**

balistica **[2](#page-5-0)** barometro **[5](#page-8-0)** batteria **[8](#page-11-0), [9](#page-12-0)** conservazione **[1](#page-4-0)** installazione **[1](#page-4-0)** ottimizzazione **[4](#page-7-0), [10](#page-13-0)** bussola **[1](#page-4-0), [2,](#page-5-0) [4](#page-7-0)** calibrazione **[4](#page-7-0)**

## **C**

calendario **[3](#page-6-0)** calibrazione, altimetro **[5](#page-8-0)** campi dati **[4,](#page-7-0) [5](#page-8-0)** caratteristiche tecniche **[8](#page-11-0)** cinturino da polso **[1](#page-4-0)** computer, collegamento **[9](#page-12-0)** computer di viaggio **[5](#page-8-0)** condivisione dei dati **[9](#page-12-0)**

#### **D**

dati, trasferimento **[9](#page-12-0)** dati astronomici orari di alba e tramonto **[3](#page-6-0)** orari per la caccia e la pesca **[3](#page-6-0)** dati utente, eliminazione **[9](#page-12-0)**

#### **E**

eliminazione, tutti i dati utente **[9](#page-12-0)**

**F** file, trasferimento **[9](#page-12-0)**

#### **G**

Garmin Connect **[8](#page-11-0)** Garmin Express **[10](#page-13-0)** aggiornamento del software **[10](#page-13-0)** GPS **[1](#page-4-0)** impostazioni **[7](#page-10-0)** pagina Satellite **[8](#page-11-0)** segnale **[10](#page-13-0)**

# **I**

icone **[2](#page-5-0)** ID Unità **[8](#page-11-0)** impermeabilità **[8](#page-11-0)** impostazioni **[2,](#page-5-0) [4](#page-7-0) – [7,](#page-10-0) [10](#page-13-0)** informazioni di viaggio **[1,](#page-4-0) [5](#page-8-0)**

#### **J**

jumpmaster **[7](#page-10-0)**

#### **M**

mappe **[1,](#page-4-0) [2](#page-5-0)** impostazioni [4,](#page-7-0)[7](#page-10-0) memorizzazione dei dati **[9](#page-12-0)** menu principale **[1](#page-4-0)** misurazione della distanza **[3](#page-6-0)**

#### **N**

navigazione, interruzione **[3](#page-6-0)**

#### **O**

orari di alba e tramonto **[3](#page-6-0)** orari per la caccia e la pesca **[3](#page-6-0)**

#### **P**

pagina Satellite **[8](#page-11-0)** personalizzazione del dispositivo **[5](#page-8-0)** pianificazione percorsi. *Vedere* rotte posizioni

modifica **[3](#page-6-0)**

salvataggio **[3](#page-6-0)** pulizia del dispositivo **[9](#page-12-0)**

# quota **[1](#page-4-0), [5](#page-8-0)**

**Q**

**R** reimpostazione, dispositivo **[10](#page-13-0)** reimpostazione del dispositivo **[10](#page-13-0)** resistenza all'acqua **[9](#page-12-0)** retroilluminazione **[1,](#page-4-0) [4](#page-7-0)** risoluzione dei problemi **[10](#page-13-0)** rotte **[3](#page-6-0)** creazione **[3](#page-6-0)** eliminazione **[3](#page-6-0)** navigazione **[3](#page-6-0)**

#### **S**

segnali satellitare, acquisizione **[1](#page-4-0)** segnali satellitari **[10](#page-13-0)** Sensori ANT+, associazione **[8](#page-11-0)** smartphone applicazioni **[8](#page-11-0)** associazione **[8](#page-11-0)** software aggiornamento **[10](#page-13-0)** licenza **[8](#page-11-0)** versione **[8](#page-11-0)**

# **T**

tasti **[1,](#page-4-0) [9](#page-12-0)** tasto di accensione **[1](#page-4-0)** tecnologia Bluetooth **[8](#page-11-0)** telecomando VIRB **[2](#page-5-0)** tempe **[8](#page-11-0)** temperatura **[8](#page-11-0)** timer **[7](#page-10-0)** conto alla rovescia **[2](#page-5-0)** timer per conto alla rovescia **[2](#page-5-0)** toni **[2](#page-5-0)** TracBack **[4](#page-7-0)** tracce **[3,](#page-6-0) [4](#page-7-0)** eliminazione **[4](#page-7-0)** impostazioni **[7](#page-10-0)** modifica **[4](#page-7-0)** navigazione **[4](#page-7-0)** trasferimento, file **[9](#page-12-0)**

#### **U USB**

connettore **[1](#page-4-0)** disconnessione **[9](#page-12-0)**

# **W**

WAAS **[7](#page-10-0)** waypoint **[3](#page-6-0)** eliminazione **[3](#page-6-0)** modifica **[3](#page-6-0)** navigazione **[3](#page-6-0)** proiezione **[3](#page-6-0)** salvataggio **[3](#page-6-0)**

# support.garmin.com

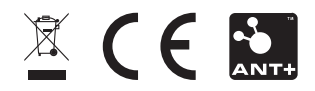